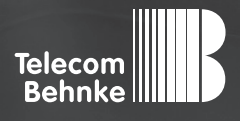

# Installationsbeispiel

**Version 3.0**

**Anbinden der Behnke SIP Türklingel an eine Cisco TK-Anlage**

#### **Wichtige Hinweise!**

Dieses Installationsbeispiel soll ausschließlich das Zusammenspiel einer Behnke Sprechstelle mit dem dargestellten Drittprodukt veranschaulichen. Dieses Dokument ist nicht als Einrichtungs- oder Installationshilfe anzusehen.

Aufgrund der ständigen Weiterentwicklung können wir keine Gewähr auf die Funktion(en) des hier im Beispiel dargestellten Verfahrens bei zukünftigen Software-Updates leisten.

Behnke Sprechstellen und Zubehörteile dürfen ausschließlich von ausgebildeten Elektro-, Informations-, Telekommunikationsfachkräften unter Einhaltung der einschlägigen Normen und Regeln installiert und gewartet werden. Achten Sie bitte darauf, dass die Geräte vor Wartungs- oder Reparaturarbeiten

vom Stromnetz (Steckernetzteil) und vom Netzwerk bzw. Telefonanschluss getrennt sind und die einschlägigen Sicherheitsregeln eingehalten werden.

Die ausgebildete Fachkraft sollte eine Installation nur dann durchführen, wenn ausreichend gute Kenntnisse der eingesetzten Produkte vorhanden sind. Unterstützung durch die Behnke Hotline kann ausschließlich für die Konfiguration der Behnke Sprechstellen erfolgen.

Aufgrund der Vielzahl an möglichen Hard- und Software-Kombinationen in Drittprodukten kann die Firma Behnke keine über dieses Dokument hinausreichenden Auskünfte erteilen. Dies betrifft insbesondere abweichende Hardund Softwarestände von Drittherstellern.

## **KONTAKT**

### **Info-Hotline**

Ausführliche Informationen zu Produkten, Projekten und unseren Dienstleistungen: **Tel.: +49 (0) 68 41 / 81 77-700**

#### 24 h Service-Hotline

Sie brauchen Hilfe? Wir sind 24 Stunden für Sie da und beraten Sie in allen technischen Fragen und geben Starthilfen: **Tel.: +49 (0) 68 41 / 81 77-777**

### **E** Telecom Behnke GmbH Gewerbepark "An der Autobahn" Robert-Jungk-Straße 3 66459 Kirkel

#### E-Mail- und Internet-Adresse info@behnke-online.de www.behnke-online.de

## **INHALT**

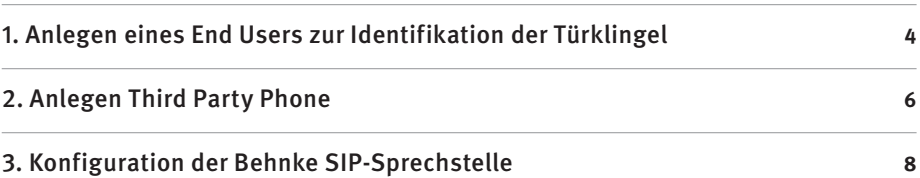

# 1. Anlegen eines End Users zur Identifikation der Türklingel

Man benötigt diesen End User, um Cisco mitzuteilen, welches Telefon die Türklingel sein soll, wenn es sich verbindet. In der Cisco Unified CM Administration nach User Management  $\rightarrow$  End User wechseln

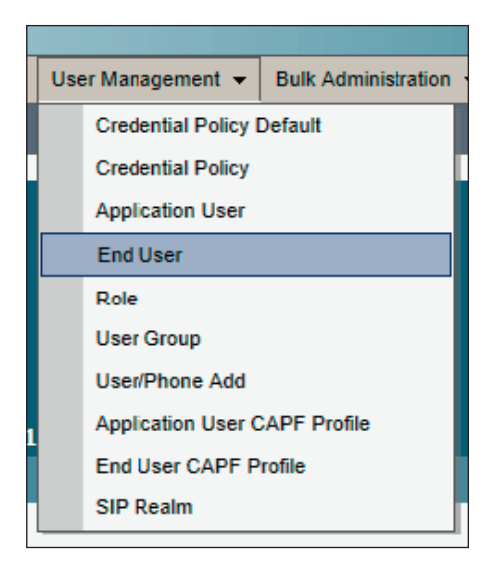

und einen neuen Benutzer anlegen.

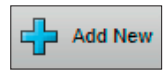

Legen Sie hier "UserID" und "Password" zur Anmeldung der Sprechstelle fest, und füllen Sie unten das Feld **"Telephone Number"** aus. In dem Pflichtfeld **"Last name"** können Sie einen beliebigen Namen eintragen, z. B. "Klingel" oder "Haupteingang".

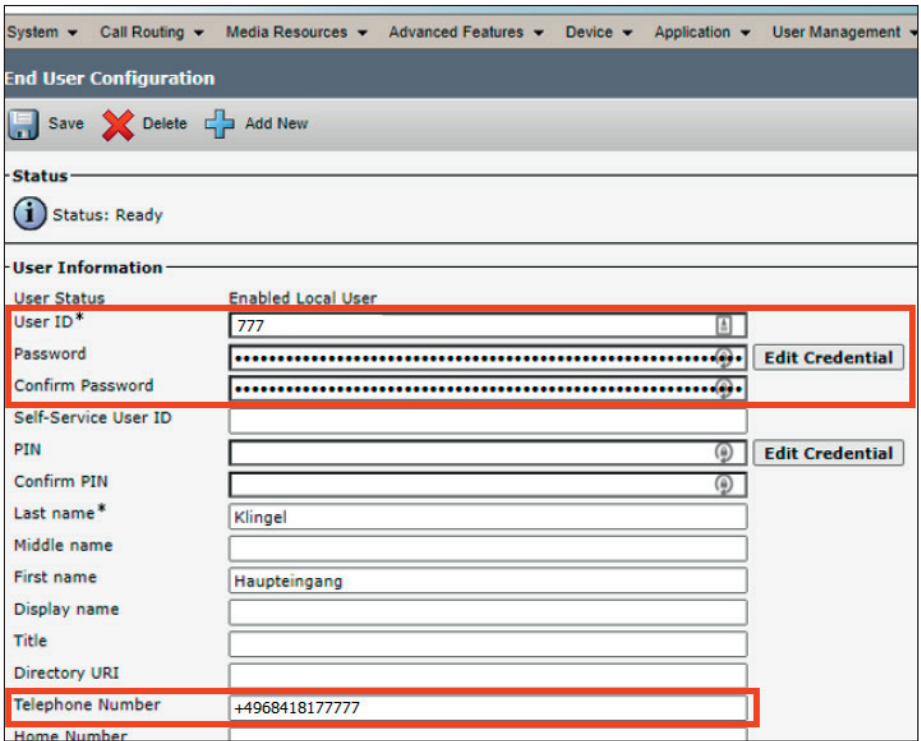

Klicken Sie danach oben auf den Button "Save".

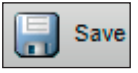

# 2. Anlegen Third Party Phone

In der Cisco Unified CM Administration nach Device -> Phone wechseln

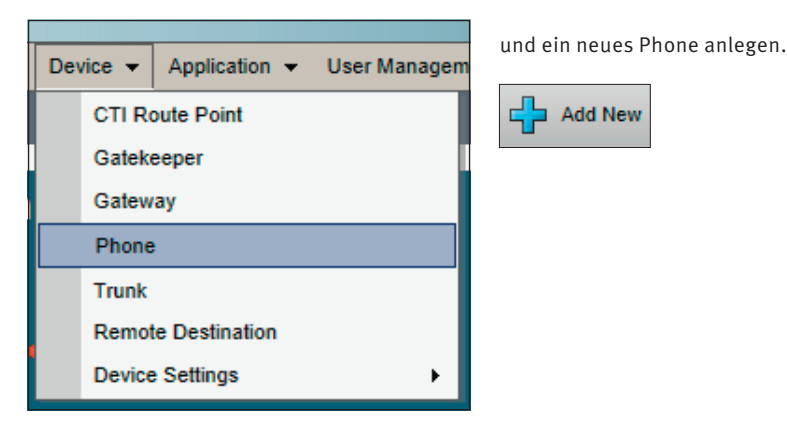

Als Typ Third-party SIP Device (Basic) auswählen.

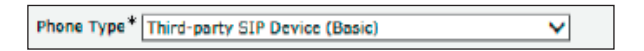

Alternativ kann auch Third-party SIP Device (Advanced) gewählt werden, falls man eine Türklingel mit Kamera einsetzen möchte. Diese benötigt jedoch doppelt so viele Lizenzeinheiten wie die Basic-Variante (Hinweis aus http://www.cisco.com/en/US/docs/voice\_ip\_comm/cucm/ admin/5\_0\_1/ccmcfg/b09sip3p.html)

**Add Nev** 

Note: Third-party SIP Device (Basic) supports one line and consumes three license units, and Third-party SIP Device (Advanced) supports up to eight lines and video, and consumes six license units.

Next drücken.

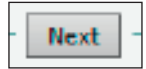

Es folgt ein Beispiel für Basic, wobei die Werte beim Kunden variieren können, da der Kunde z.B. keine Non-Secure Profile erlaubt oder andere verwendet. Diese Informationen hat der TK Administrator. Alle Pflichtfelder sind mit \* (Stern) gekennzeichnet, manche haben jedoch bereits ein Vorauswahl.

Folgende Eingaben müssen bzw. sollten getätigt werden (es wird auf Screenshoots verzichtet, da die Eingabemaske mehrseitig ist):

- **▸** MAC Adresse der Türklingel eingeben
- **▸** Device Pool = Default
- **▸** Phone Button Template = Third-party SIP Device (Basic)
- **▸** Digest User = (hier den angelegten Benutzer einsetzen)
- **▸** Logged Into Hunt Group = aus
- **▸** Device Security Profile = Third-party SIP Device Basic Standard SIP Non-Secure Profile
- **▸** SIP Profile = Standard SIP Profile
- **▸** alle anderen Werte auf Standard belassen.

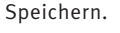

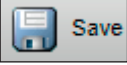

Nun muss die erste Line (Telefonnummer/Extension) konfiguriert werden:

Auf Line [1] – Add a new DN klicken Hier sind folgende Einstellungen notwendig: DirectoryNumber eingeben (=Extension) Maximum Number of Calls  $= 1$ Busy Trigger = 1

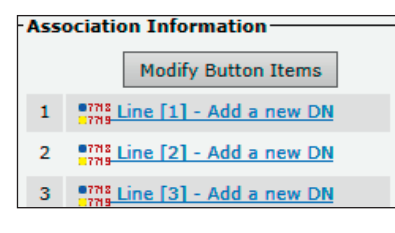

Speichern.

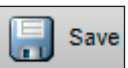

Abschließend die Konfiguration durch "Apply" aktiv schalten.

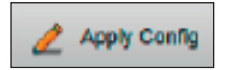

# 3. Konfiguration der Behnke SIP-Sprechstelle

Im letzten Schritt werden die Einstellungen an der SIP-Sprechstelle selbst vorgenommen. Hierfür werden die Anmeldedaten benötigt, welche Sie im letzten Schritt erhalten haben.

**▸** Öffnen Sie einen neuen Tab in Ihrem Browser, geben Sie die IP-Adresse der Sprechstelle in der Adresszeile ein, und melden Sie sich an.

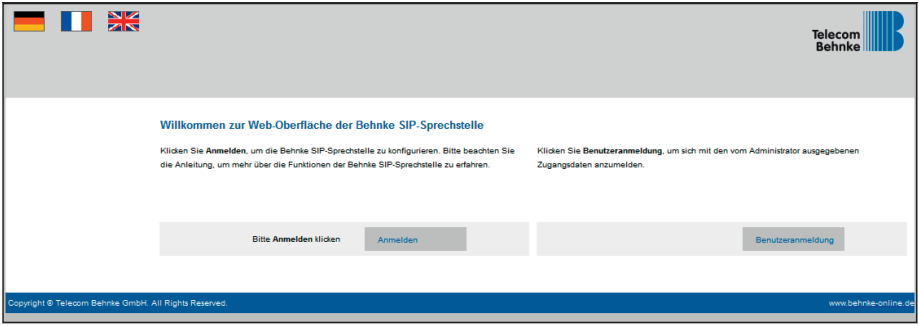

► Klicken Sie auf den Reiter "Netzwerk", und wählen Sie links im Menü den Punkt "SIP-Einstel**lungen"**. Befüllen Sie hier die Felder folgendermaßen mit den SIP-

Anmeldeinformationen des Cisco Call Managers. Danach unten rechts auf "Übernehmen" klicken.

- **▸ "Telefonnummer/Benutzername"**: Telephone Number
- **▸ "Name"**: frei wählbar
- **▸ "SIP Authentifizierung ID"**: UserID
- **▸ "SIP Authentifizierung PIN"**: Password
- **▸ "SIP Domain"**: freilassen
- ► "SIP Registrar: Port": IP-Adresse des Call Managers, mit Portnummer "5060"
- **▸ "SIP Proxy: Port"**: IP-Adresse des Call Managers, mit Portnummer "5060"

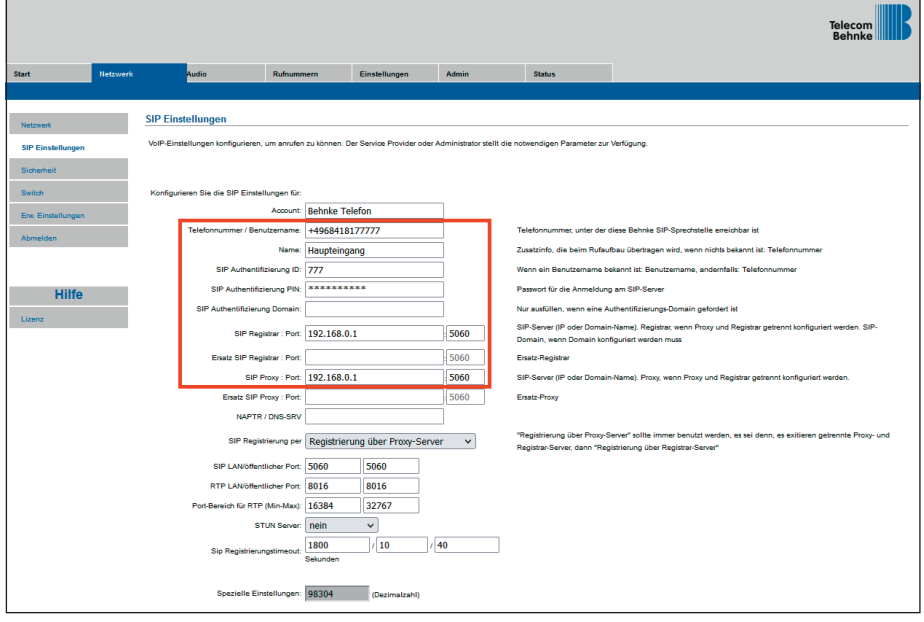

**▸** Ob sich die Sprechstelle erfolgreich registriert hat, können Sie z.B. auf der Startseite der Weboberfläche überprüfen. Dort sollte nach ca. einer Minute nach Eintragen der Anmeldedaten der Status von **"Nicht angemeldet. Verbinde..."** (rot) nach **"Angemeldet"** (grün) wechseln.

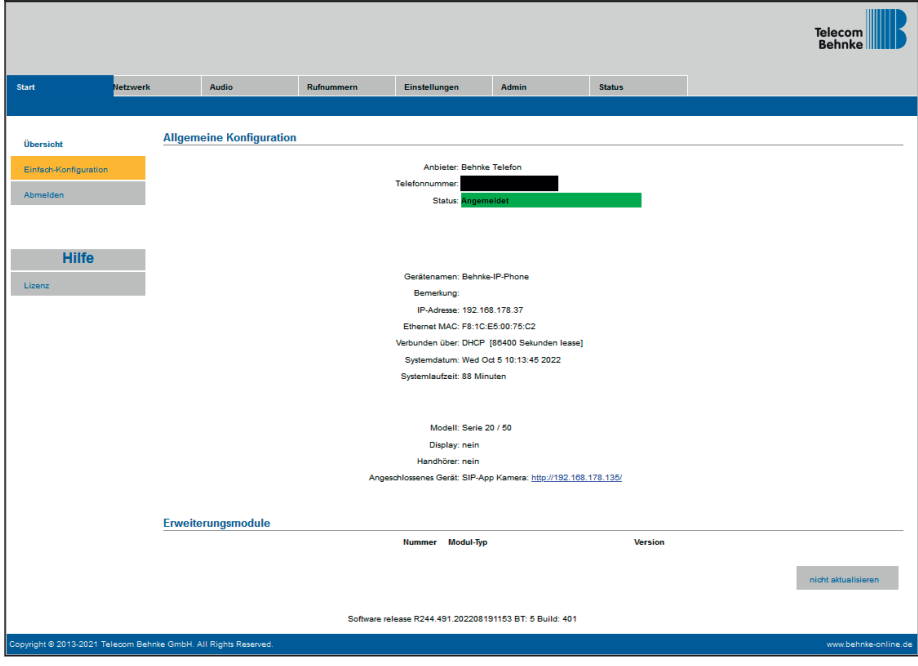

**▸** Wechseln Sie dann auf den Reiter **"Rufnummern"**. Dort tragen Sie bei der entsprechenden Ruftaste im Feld **"Name"** einen freigewählten Namen ein, und im Feld **"Nummer"** die Durchwahl oder die Telefonnummer, die bei Tastendruck angerufen werden soll. Klicken Sie danach unten rechts auf **.. Übernehmen".** 

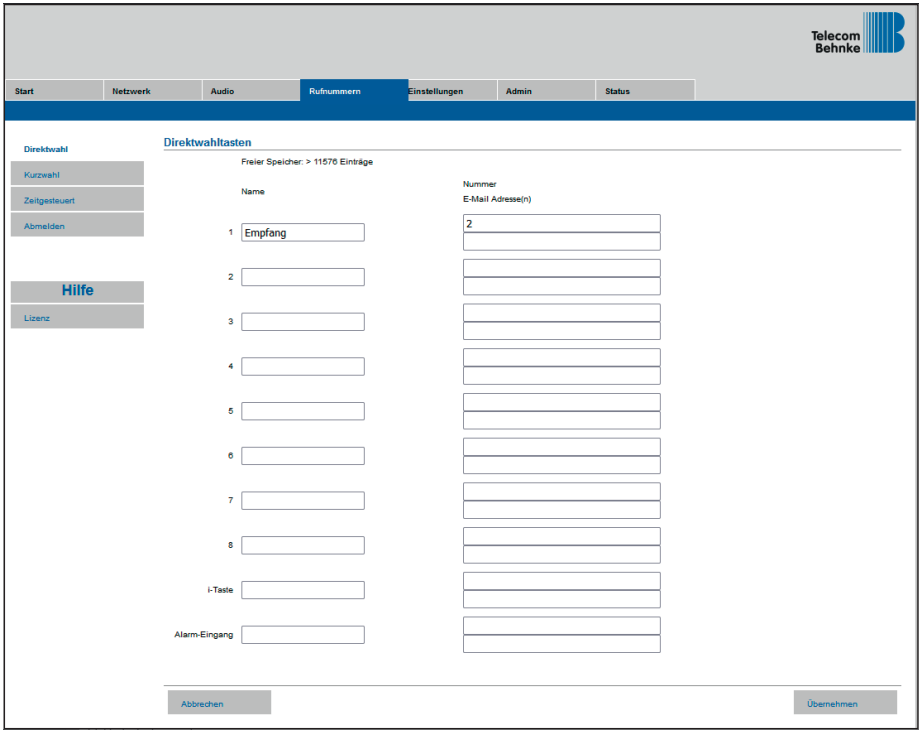

# **TELECOM** BEHNKE GMBH

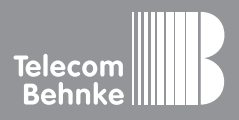

Telecom Behnke GmbH Gewerbepark "An der Autobahn" Robert-Jungk-Straße 3 66459 Kirkel Germany

Info-Hotline: +49 (0) 68 41 / 81 77-700 Service-Hotline: +49 (0) 68 41 / 81 77-777 Telefax: +49 (0) 68 41 / 81 77-750 info@behnke-online.de www.behnke-online.de